# **Analyzing CTA Clicks in Google Analytics 4 (GA4)**

**Step 1** - Begin by navigating to the "Explore" tab, located in the left-hand menu of your Google Analytics 4 (GA4) interface.

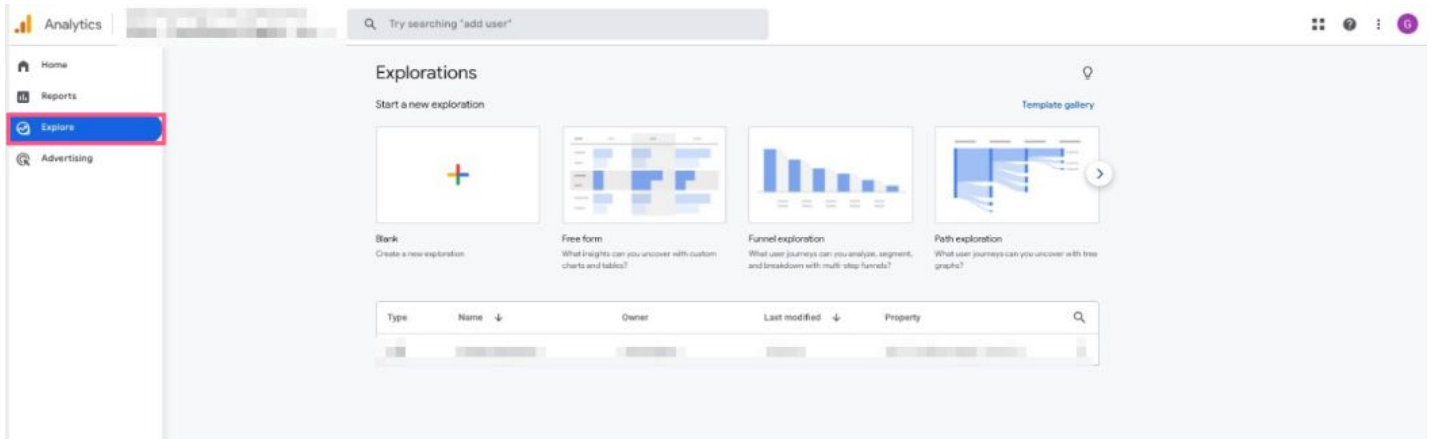

**Step 2** - To initiate the reporting process, click on "Blank Report"

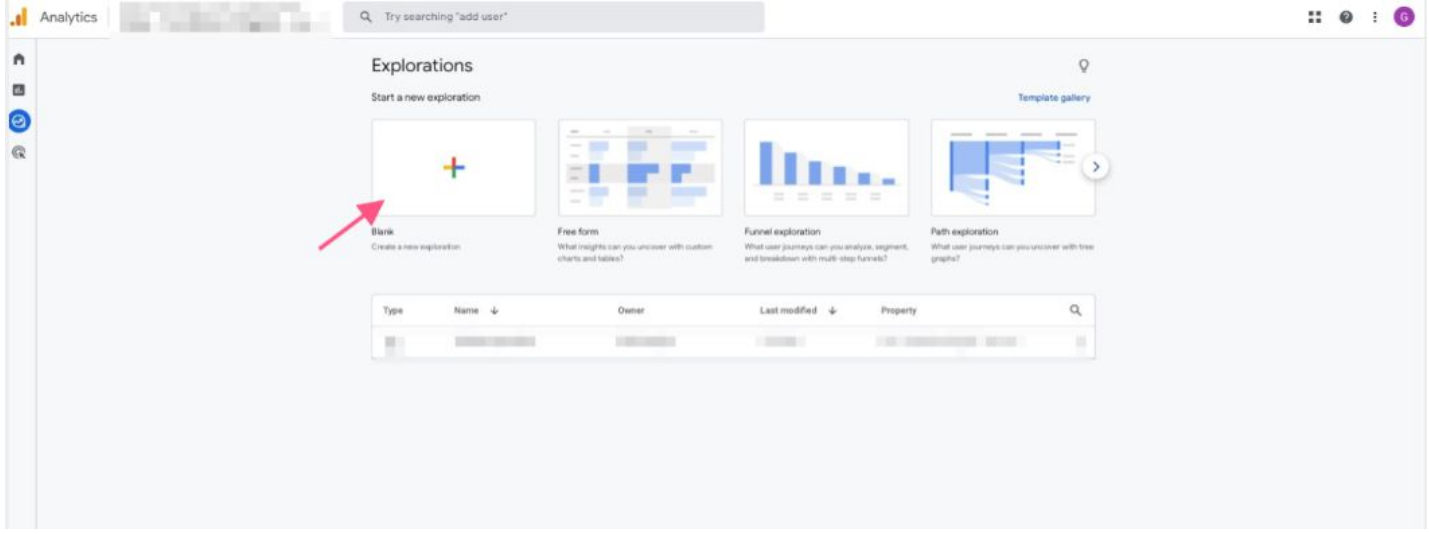

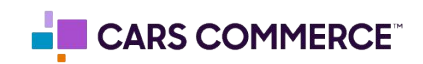

**Step 3:** Click the '+' Next to 'DIMENSIONS" and select:

- a. Event name
- b. element\_text
- c. page\_type

Click 'Import' when done. You should now see the three dimensions under 'DIMENSIONS"

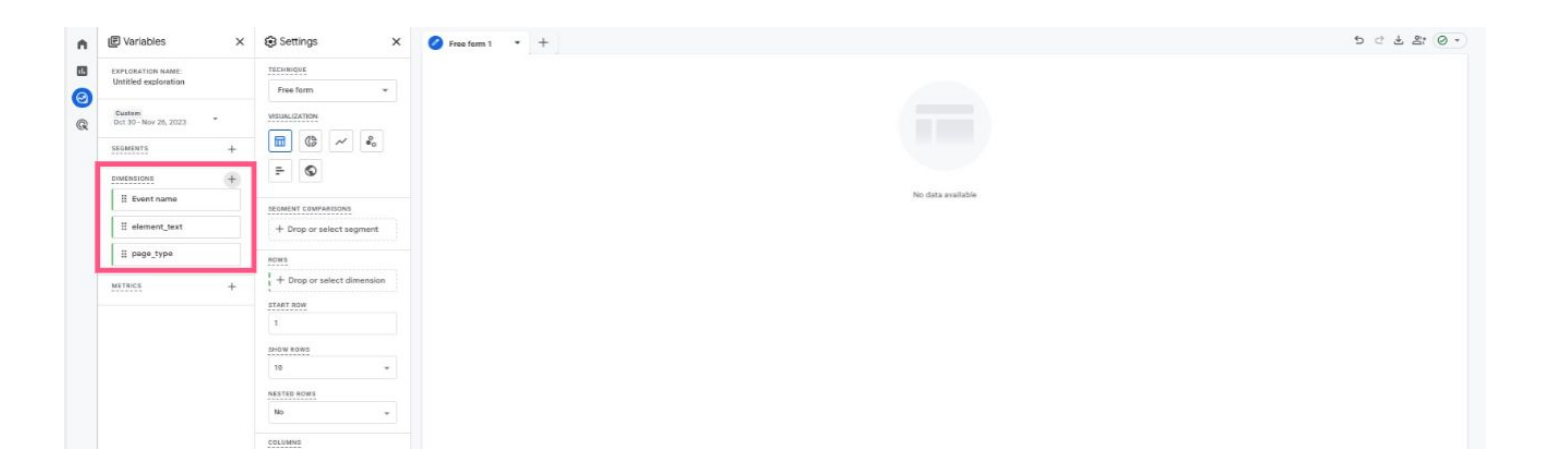

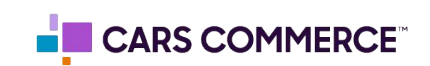

### **Step 4:** Click the '+' Next to 'METRICS" and select: a. Event Count

Click 'Import' when done. You should now see the one metric under 'METRICS"

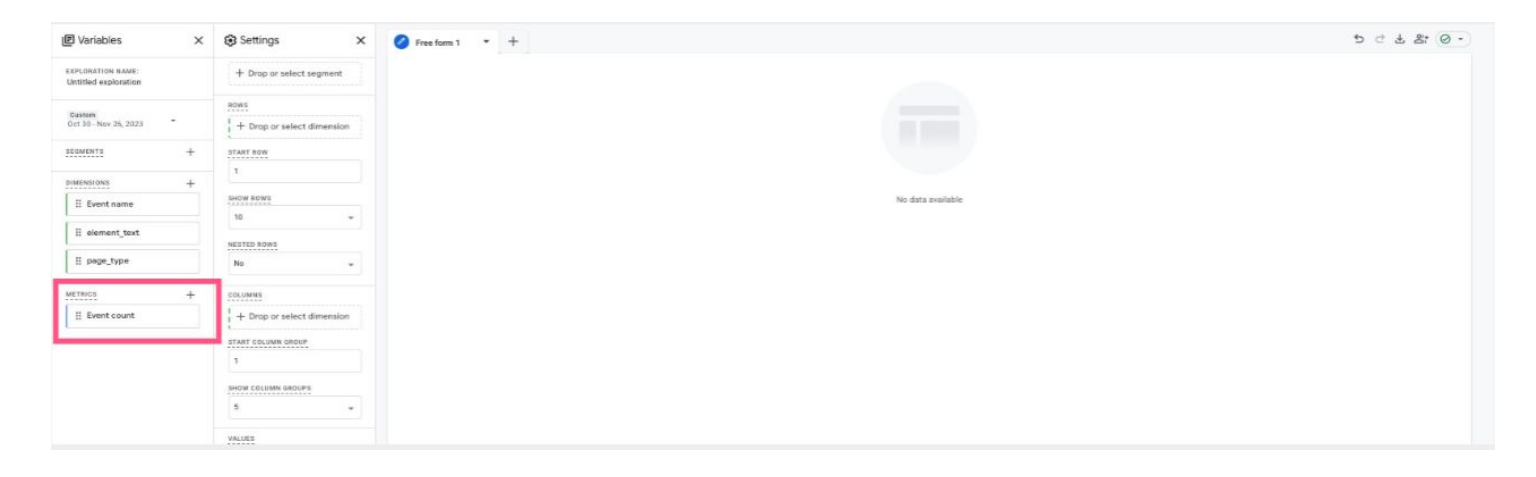

**Step 5:** Drag the dimensions of 'element\_text' and 'page\_type' under 'ROWS'. Drag the metric 'Event Count' under 'VALUES'.

'element\_text', 'page\_type' and 'Event Count' should now show in the right column and data will populate.

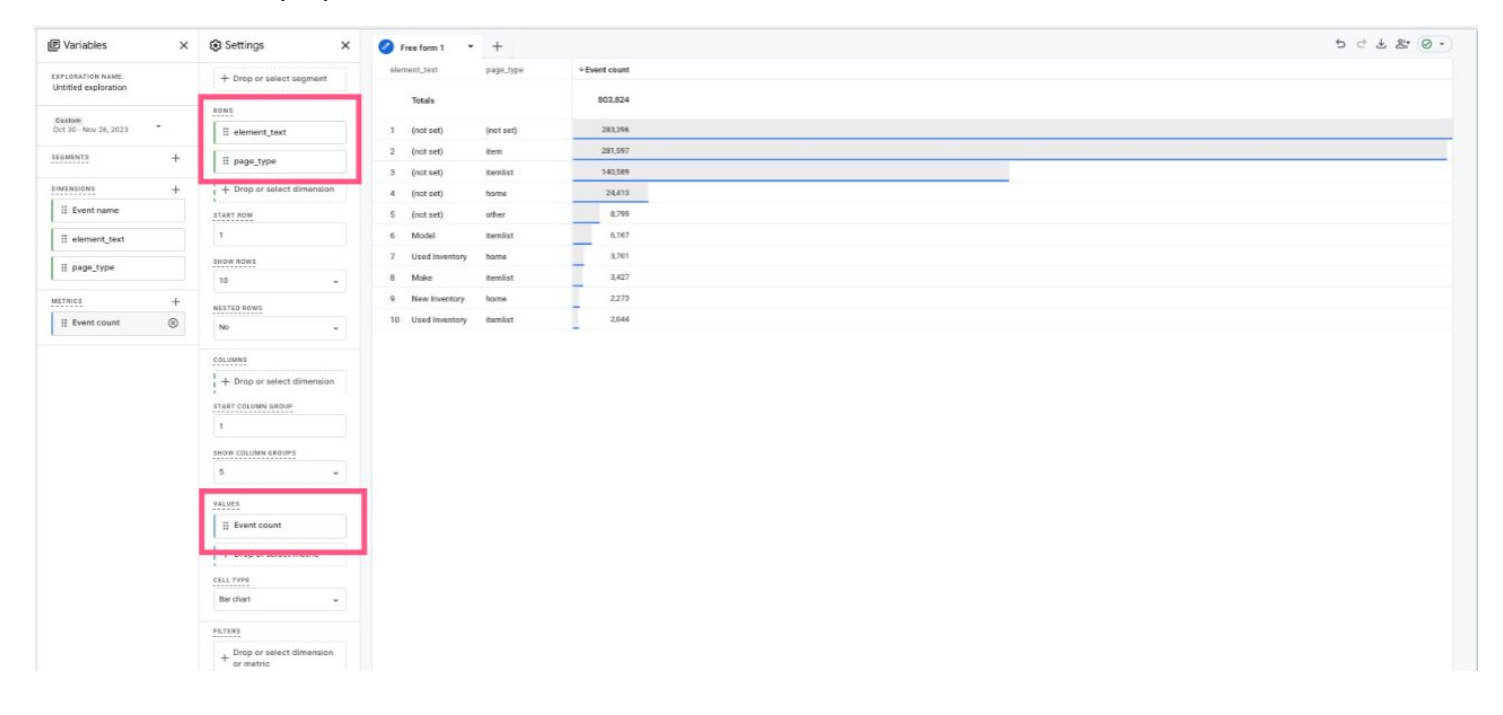

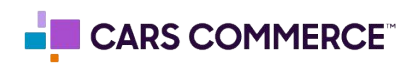

**Step 6:** Click on 'Drop or select dimension or metric' under 'FILTERS' and select 'Event Name'

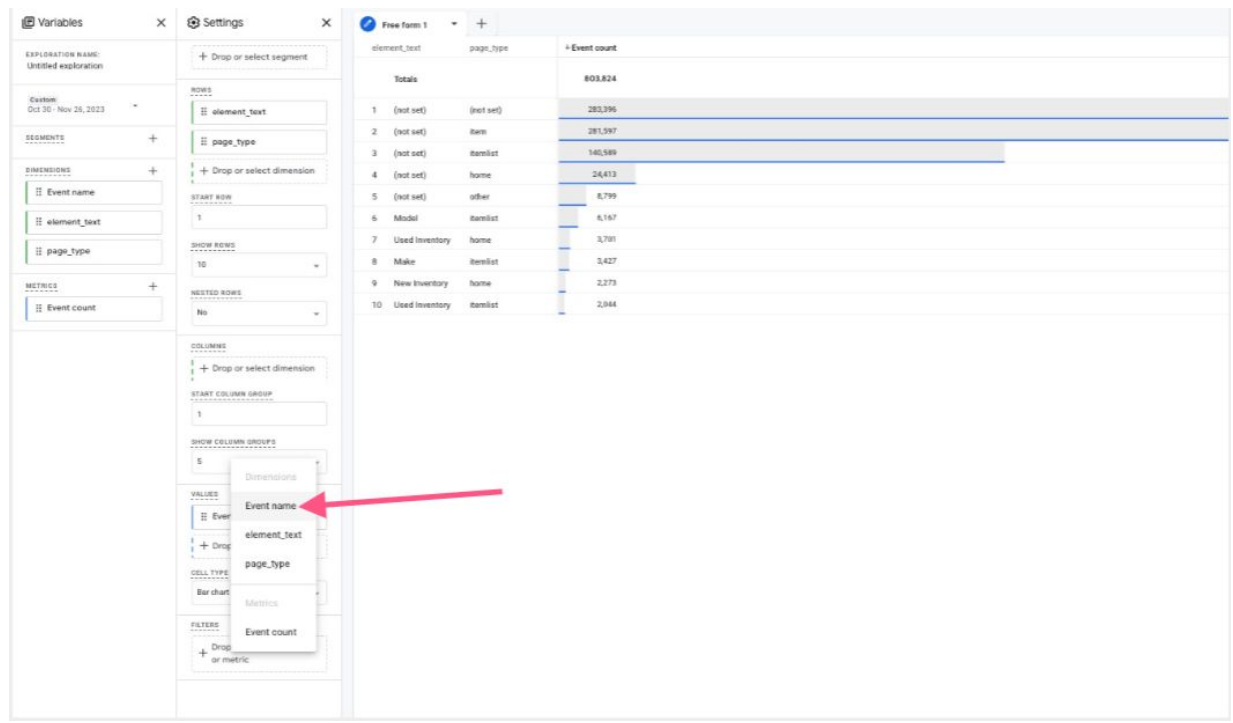

**Step 7:** Under 'Select match type' select 'exactly matches' and type 'asc\_cta\_interaction' on the 'Enter expression' line. Click Apply

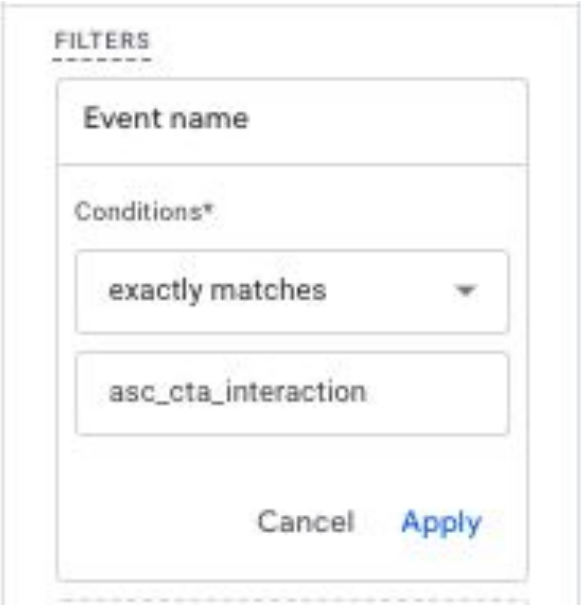

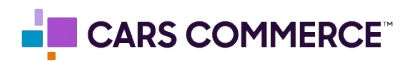

## **Page\_type for VRP and VDP:**

**Step 1** - Begin by navigating to the "Explore" tab, located in the left-hand menu of your Google Analytics 4 (GA4) interface.

#### **item = VDP Page**

- How to filter down to just viewing VDP
	- Navigate to Filters
	- Select "page\_type" as the dimension
	- Next select "exactly matches" for match type
	- then click on "item" as the expression

#### **item\_list = VRP Page**

- How to filter down to just viewing VDP
	- Navigate to Filters
	- Select "page\_type" as the dimension
	- Next select "exactly matches" for match type
	- then click on "item-list" as the expression

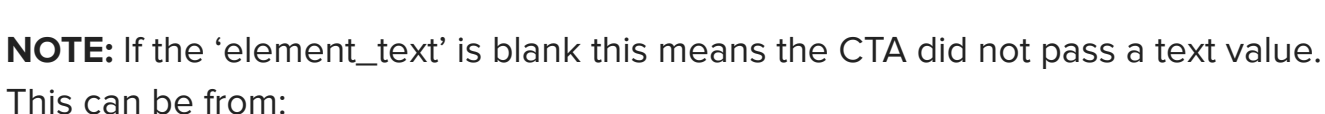

- Third Parties
- iFrames within the CTA

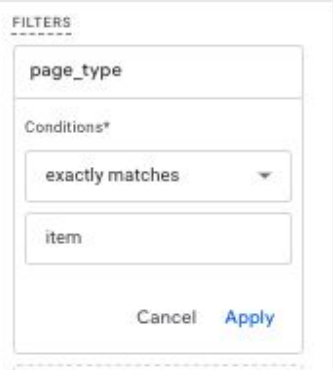

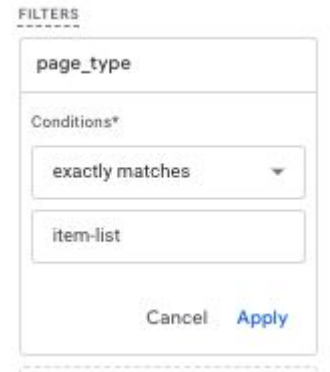

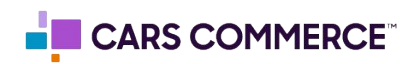